# Grzegorz Blaszczyk

#### Student ID: x21195111 School of Computing National College of Ireland Supervisor: Dr. Vladimir Milosavljevic

## Configuration manual

The configuration manual contains 3 sections:

- I. Upload of code to Google Colab
- II. Download of credentials from Kaggle
- III. Running the code

## I. Uploading the file to Google Colab

- 1. In order to upload the code to Google colab, please ensure that you have account with Google.
- 2. Log in to your account [https://colab.research.google.com](https://colab.research.google.com/)

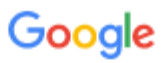

# Sign in

to continue to Google Drive

Email or phone

greg.blaszczyk@gmail.com

**Forgot email?** 

Not your computer? Use a private browsing window to sign in. Learn more

Create account

**Next** 

3. Once logged in click on the file and select "upload notebook"

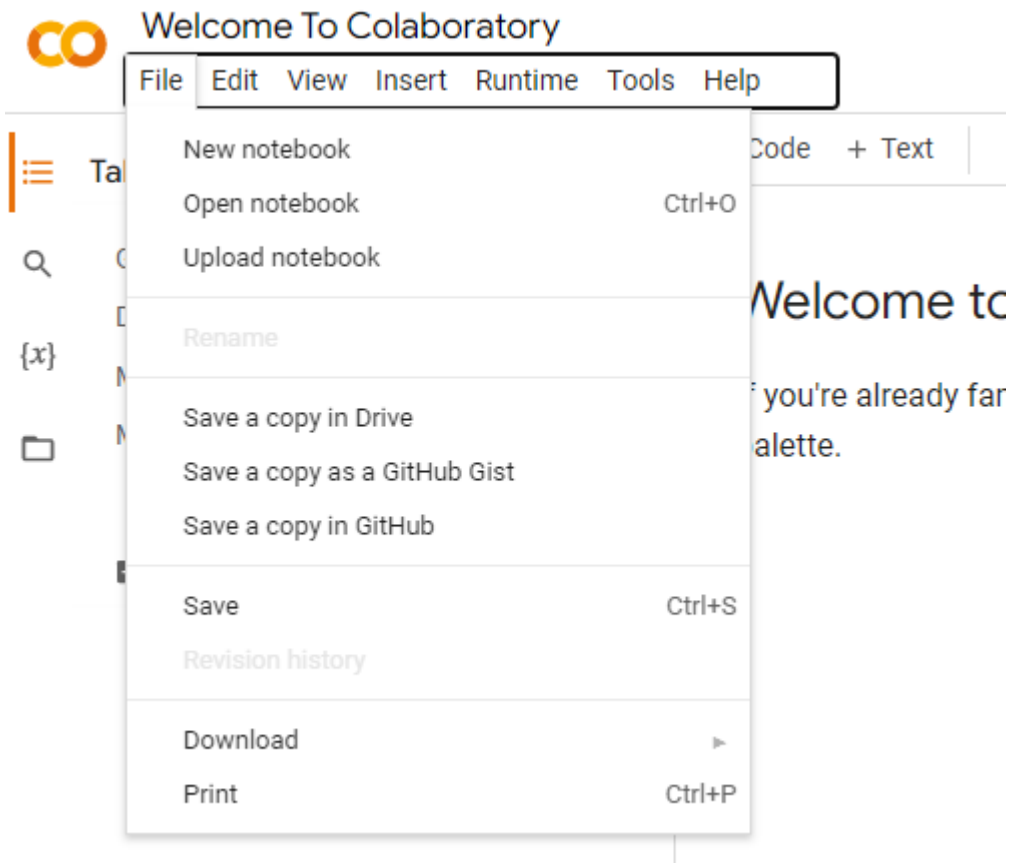

4. Select a notebook that was attached.

### II. Download of credentials from Kaggle

- 1. Please ensure that you can log in to Kaggle either with your email or using other credentials.
- 2. Following a [Kaggle's](https://github.com/Kaggle/kaggle-api#api-credentials) documentation: In order to use the Kaggle's public API, you must first authenticate using an API token. From the site header, click on your user profile picture, then on "My Account" from the dropdown menu. This will take you to your account settings at [https://www.kaggle.com/account.](https://www.kaggle.com/) Scroll down to the section of the page labelled API: **To create a new token, click on the "Create New API Token" button. This will download a fresh authentication token onto your machine.**
- 3. This token will be used each time a code needs to be ran.

#### III. Running the code

- 1. Go back to Google Colab in order to run the code
- 2. Select Runtime and then Run all

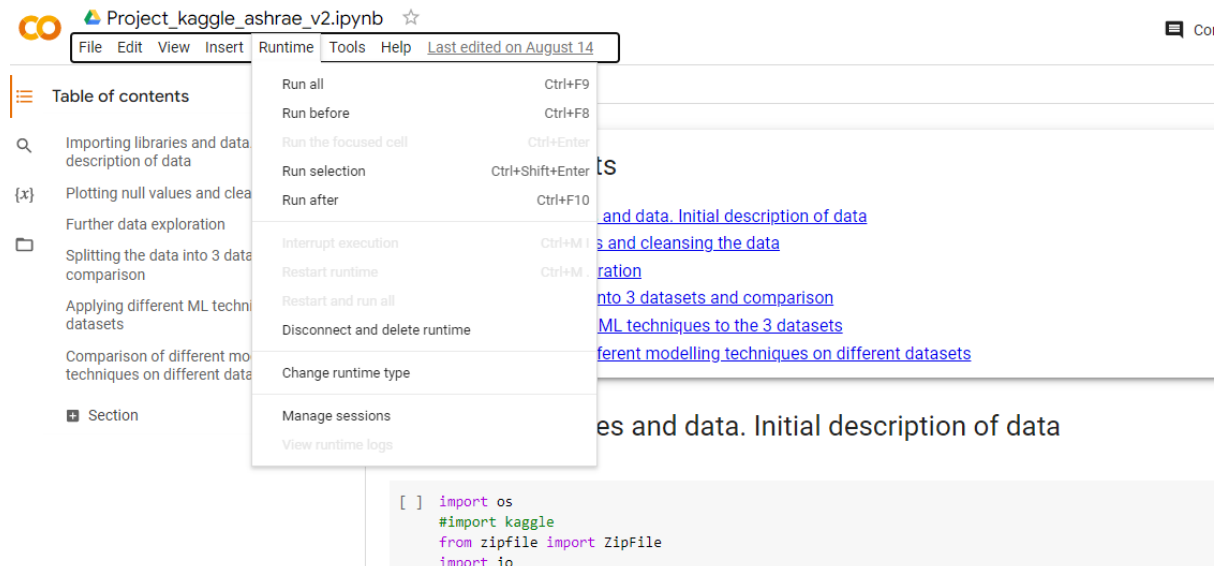

3. In second step upload the file downloaded from Kaggle, this will ensure your credentials are linked and you will be able to download the data from it.

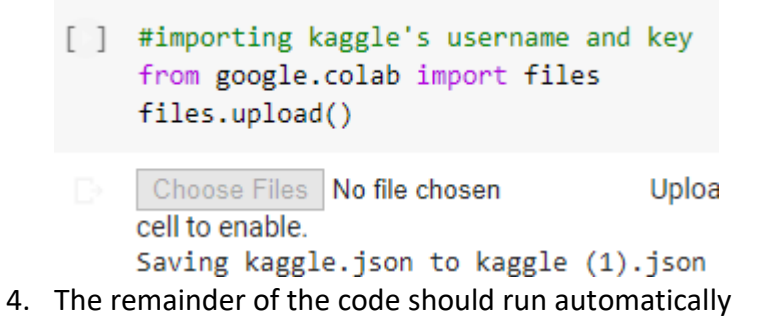